## **AUTOMATIC STARTUP**

**on the interfaceGO NK8** 

**© 2008 interfaceGO, a division of MB DataSystems, Inc.** 

We've had several requests for a way to start the NK8 software automatically after the Nokia touch panel boots up. The following procedure is not as simple as we'd like - but with 5-15 minutes of your time and the following instructions, you'll be in business.

Please proceed with the following steps carefully. If something isn't clear to you, or you are having an issue, please post here or email us at support@interfacego.com.

Also, please keep in mind that we do offer this as part of our "pre-configuration" option for new purchases. If you are looking to buy a unit and the following instructions seem daunting, please consider selecting the "pre-configuration" option during checkout.

## **HOW TO SET YOUR NOKIA N800 / N810 TO AUTO-START THE NK8 SOFTWARE ON BOOT**

**N800 ONLY:** Please be sure you are familiar with typing on the Nokia's on-screen keyboard. It will pop up automatically when needed.

**N810 ONLY:** The Nokia N810's slide-out keyboard makes the following steps quite a bit easier. Use the slide-out keyboard instead of the N800's on-screen keyboard mentioned in the steps below.

Open the Nokia's web browser:

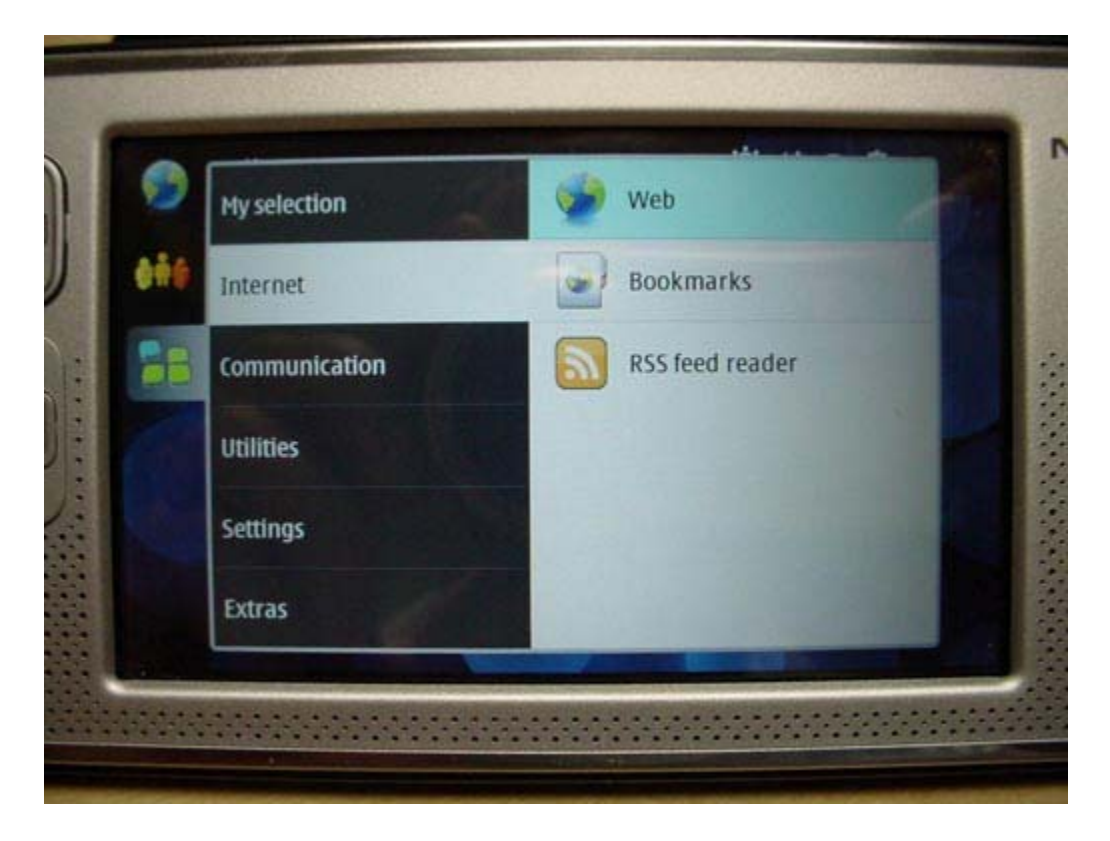

Type in the following web address to install BECOMEROOT: http://www.interfacego.com/downloads/becomeroot.deb

Then hit enter.

The Nokia will open a prompt asking what you'd like to do with the file. Click OPEN, then click OK twice to confirm that you want to install the file.

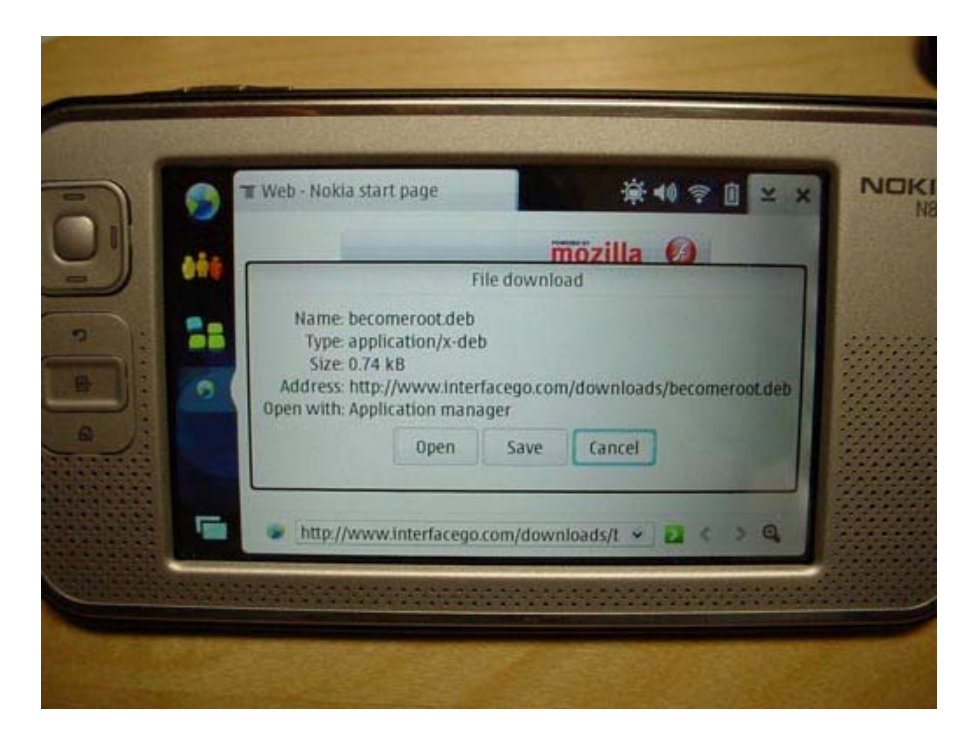

Once installation is complete, close out of all open windows and run X-Terminal on the Nokia.

X-Terminal is found under "Utilities" in the application menu:

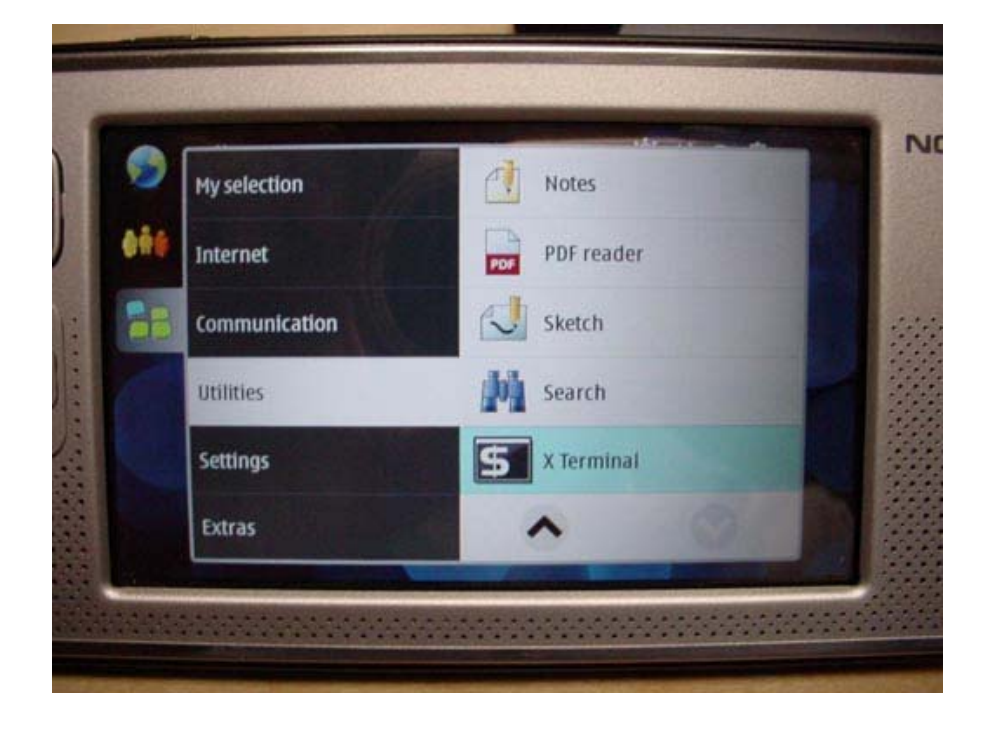

Once X-Terminal opens, type the following command to give yourself root access: sudo gainroot

Then hit enter.

The Nokia should report "Root shell enabled" and bring you to a new prompt:

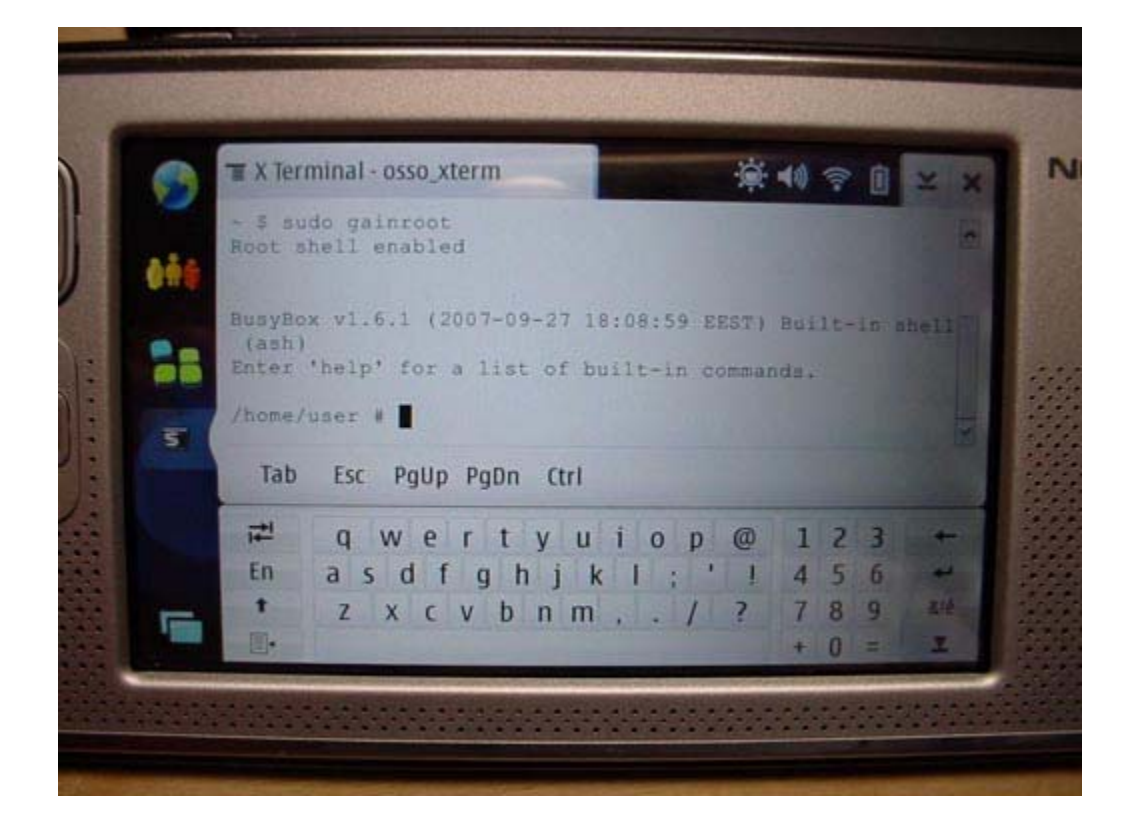

At the new prompt, type the following command to change folders: cd /etc/osso-af-init

Then hit enter.

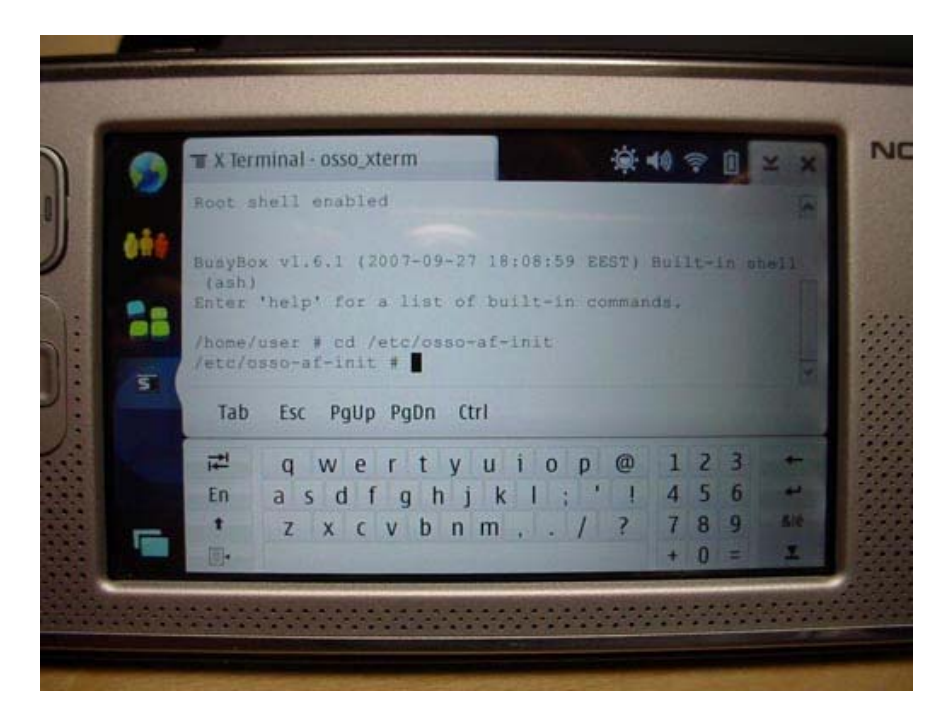

Once you've changed folders, at the prompt type the following to edit the Nokia's startup file: vi real-af-base-apps

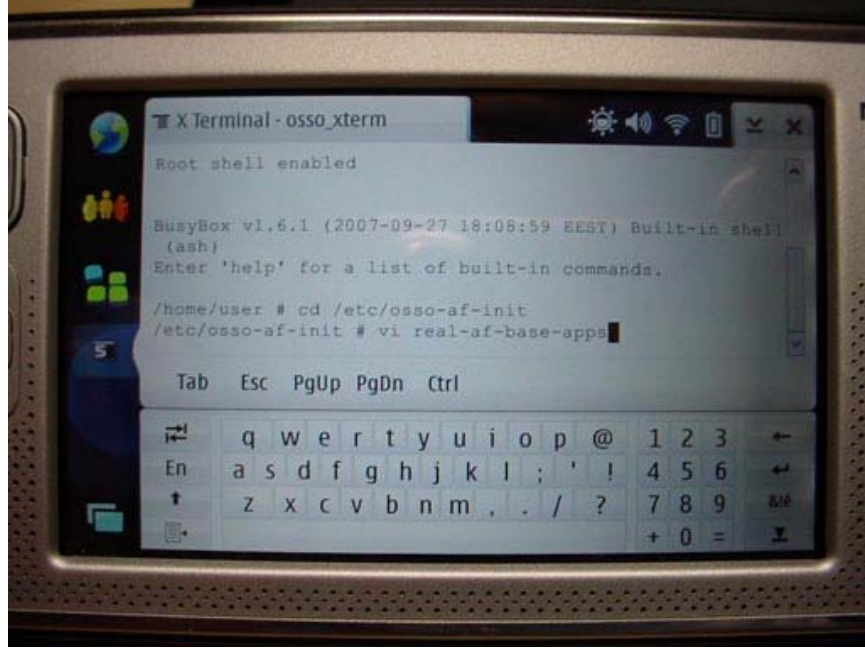

Then hit enter.

This will bring up the Nokia's vi editor. Using the Nokia's cursor pad, scroll down the file until you reach line 50. This should be a blank line below "fi" but above ";;" as pictured here:

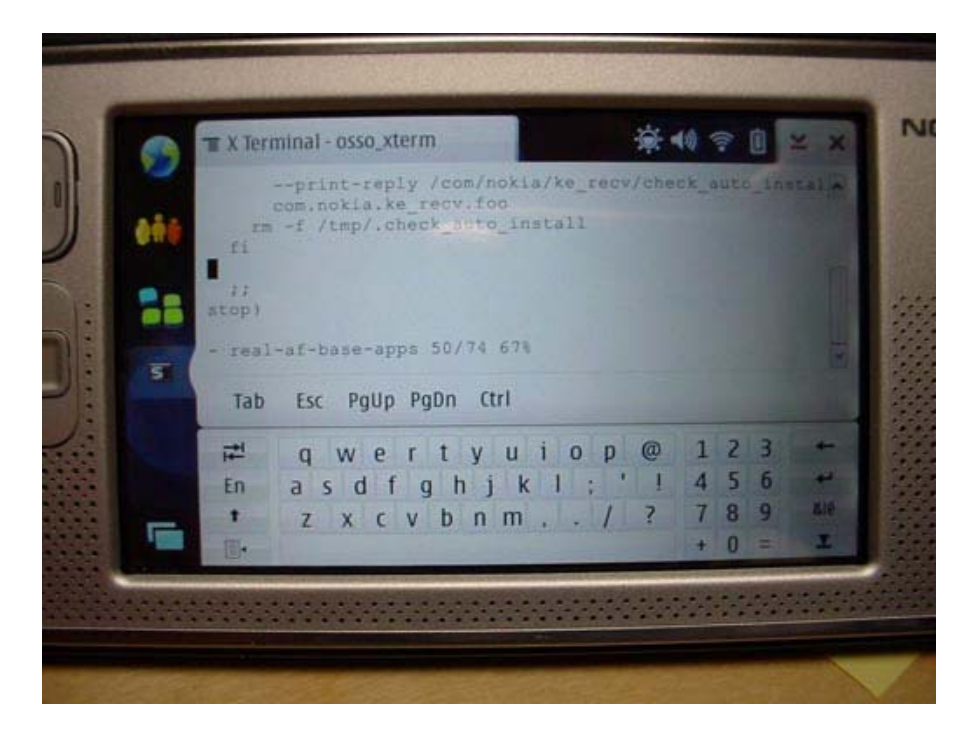

Once the cursor is in the correct location, hit the on-screen ESC button, then type the following command to put the editor into "insert mode": i

Once in "insert mode" (look for the upper-case I on the bottom left of the screen), type the following line exactly as shown (case sensitive):

## /usr/bin/InterfaceGO-NK8

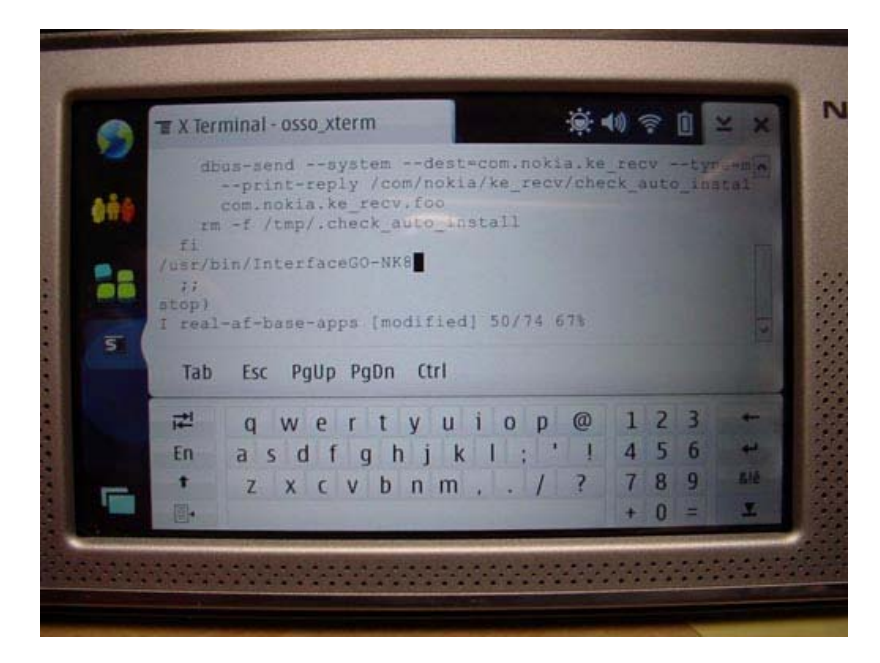

Please double-check the text that you've typed. What you type on the Nokia must match EXACTLY with the line listed above (case sensitive). Once you are finished, hit ESC again, then type the following command to save and exit the file: :wq

Hit the Nokia's on-screen enter key, hit the X to close out of X-Terminal, and then turn off your touch panel.

Power your Nokia back on, and after loading up the desktop and connecting to your wireless network the NK8 application should start automatically.